# **СИСТЕМА ДИАГНОСТИЧЕСКОГО МОНИТОРИНГА РПН**

# **LTC- Monitor**

**Руководство по эксплуатации**

г. Пермь

## Содержание

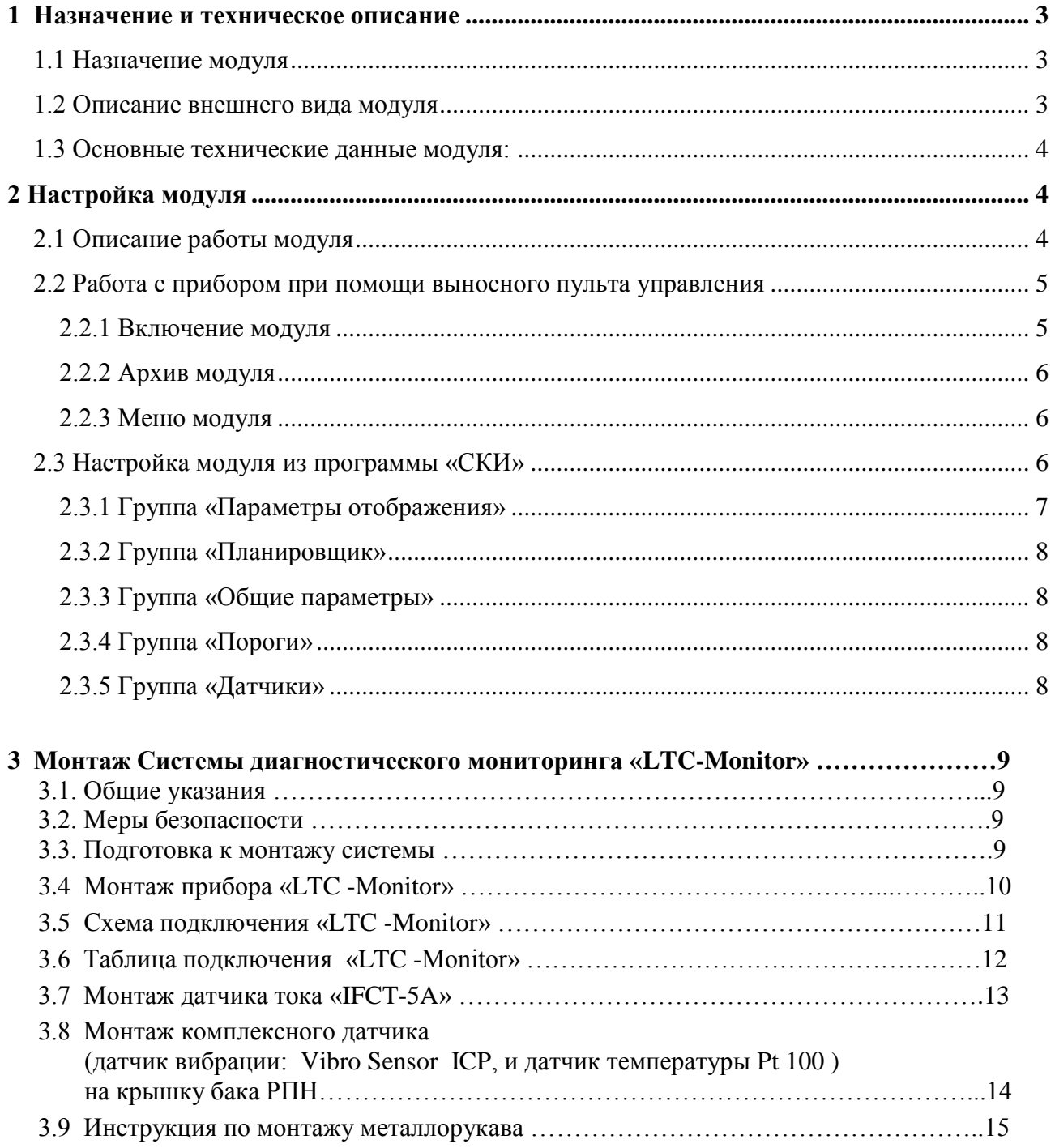

#### <span id="page-2-0"></span>**1 Назначение и техническое описание**

#### **1.1 Назначение модуля**

<span id="page-2-1"></span>Выносной модуль контроля РПН «LTC- Monitor» (далее - модуль) предназначен для контроля состояния РПН трансформатора.

#### **1.2 Описание внешнего вида модуля**

<span id="page-2-2"></span>На лицевой панели модуля располагаются три сигнальных светодиода (Тревога, Статус, Питание).

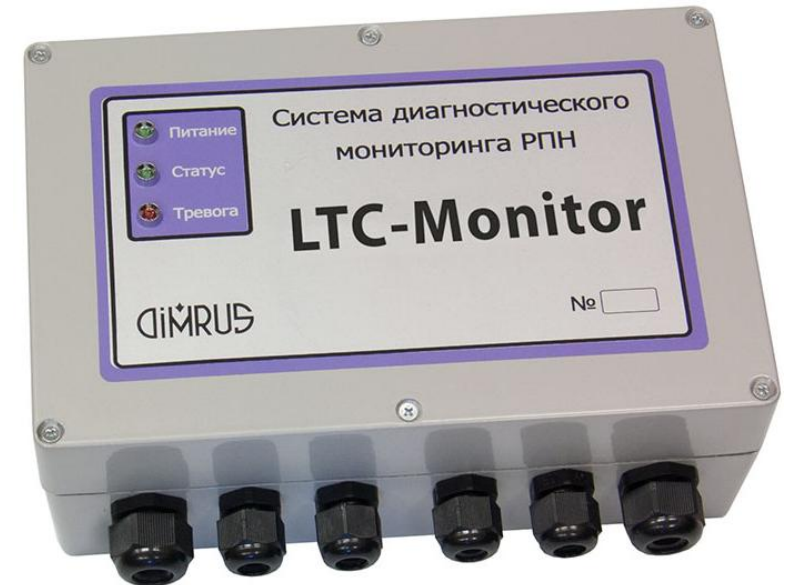

Рисунок 1. Внешний вид модуля контроля РПН «LTC- Monitor».

Внутри корпуса модуля расположены следующие клеммы для подключения первичных датчиков (слева - направо):

- клеммы для подключения питания (N,L,заземление);

- клеммы для подключения сигналов с датчика положения РПН (inP, inN, Датчик положения РПН);

- клемма RS484, для связи с системой верхнего уровня;
- клеммы для измерения токов нагрузки;
- разъем USB для настройки модуля и просмотра архива хранимых в модуле замеров - две клеммы для подключения датчиков температуры (RTD 1, RTD 2);
- разъѐм для подключения индикатора с клавиатурой;
- клемма для подключения датчика тока (I+,I-);
	- клемма для подключения датчика вибрации (V+, V-);
- клемма для подключения напряжения фазы двигателя (U);

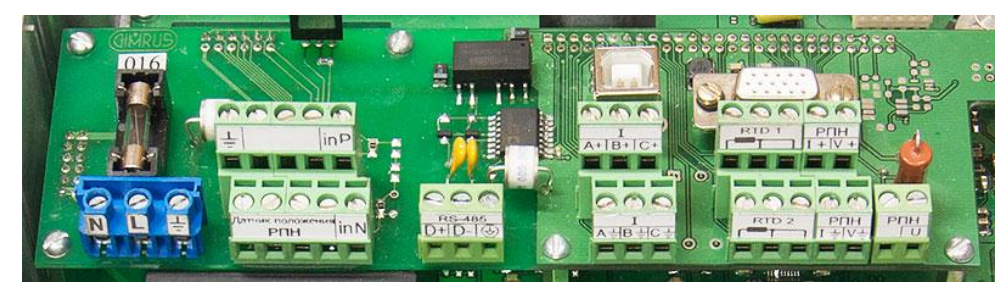

Рисунок 2. Вид на клеммы модуля «LTC- Monitor».

#### **1.3 Основные технические данные модуля:**

<span id="page-3-0"></span>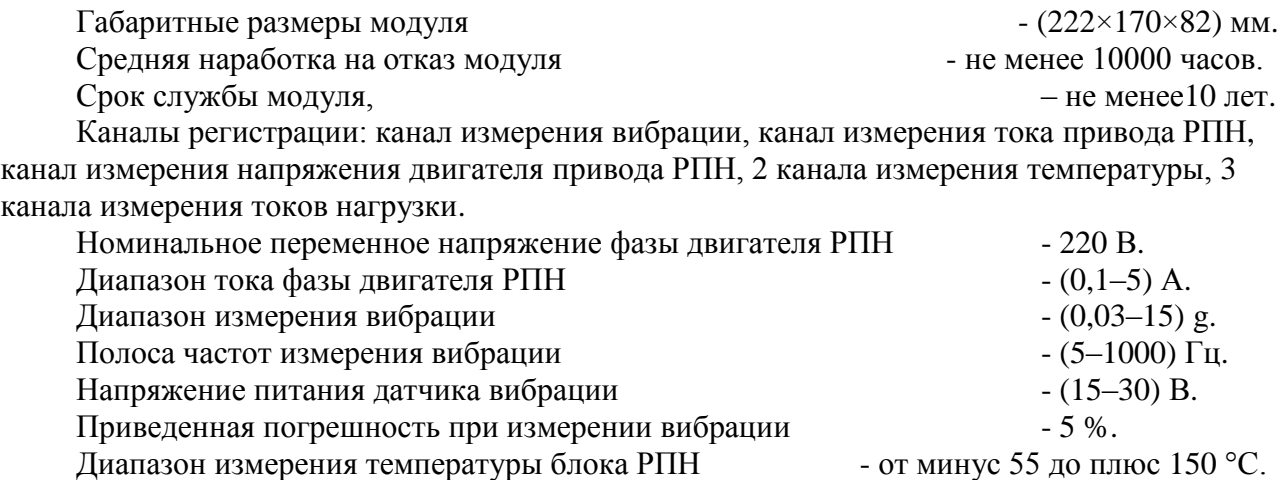

### <span id="page-3-1"></span>2 **Настройка модуля**

#### **2.1 Описание работы модуля**

<span id="page-3-2"></span>После включения модуля, загорается 2 зеленых светодиода: «Питание» и «Статус», после чего начинается самотестирование модуля. Далее модуль загружает из своей памяти все настройки и последний сохраненный замер. Потом модуль сравнивает дату последнего замера из внутреннего архива с текущим временем, и если дата сохранения позже текущей даты, генерируется ошибка и текущему времени модуля присваивается время последнего замера. Далее прибор переходит в нормальный режим работы. При обнаружении каких либо ошибок, начнѐт быстро мерцать зеленый светодиод (все возможные ошибки описаны ниже).

В рабочем режиме модуль «LTC- Monitor» непрерывно отслеживает следующие параметры:

- $\bullet$ текущее положение РПН (от датчика положения РПН), по этим данным прибор рассчитывает наработку в каждом из положений;
- две температуры;  $\bullet$
- момент переключения РПН (для определения момента переключения, прибор  $\bullet$ использует величину сигнала тока с электродвигателя РПН, для этого в настройках прибора задается порог тока в амперах, при превышении которого считается что двигатель РПН включен).

В момент переключения РПН, прибор начинает регистрацию данных по следующим каналам: тока, напряжения и вибрации. Регистрация заканчивается после окончания переключения (длительность переключения не должна превышать 20 секунд). Далее по полученным сигналам тока и напряжения путем перемножения получается сигнал активной мощности. В результате обработки полученных данных, получаются следующие величины, которые сохраняются в энергонезависимую память прибора: дата и время переключения РПН, СКЗ токов нагрузки, СКЗ сигнала напряжения, СКЗ сигнала тока, СКЗ сигнала виброускорения, средняя активная мощность, коэффициенты отношения по току (PI), напряжению (PU), вибрации (PV) и мощности (PW). Коэффициент отношения P вычисляется следующим образом:

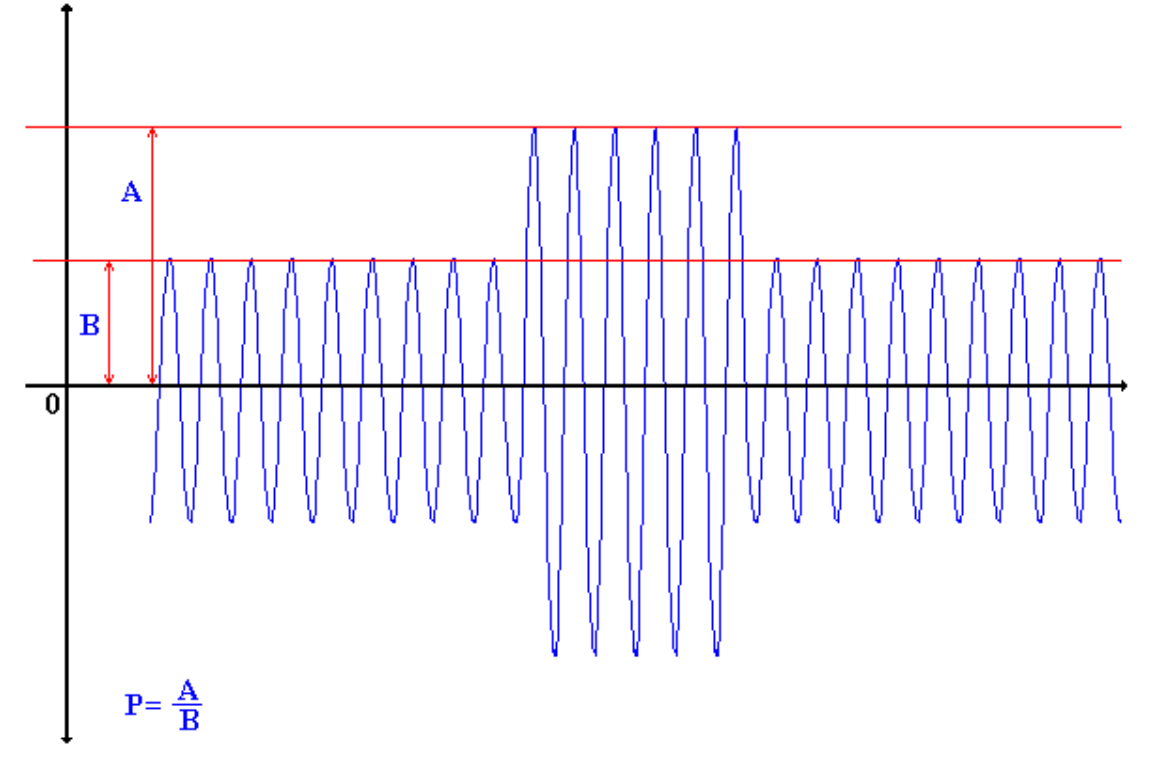

Рисунок 3.Графическое представление расчета коэффициента отношения.

Коэффициент отношения показывает: во сколько раз отклонялись регистрируемые сигналы во время переключения от своего нормального значения. Также в этом замере сохраняются данные, отслеживаемые в режиме реального времени (температура, положение РПН и наработка).

Процесс измерения вибрации и токов нагрузки в модуле запускается в момент переключения РПН (описан выше) или в зависимости от настроек модуля: по расписанию, через интервал времени, по команде из системы верхнего уровня или при нажатии на кнопку "Ent" выносного пульта управления. Эти данные сохраняются в энергонезависимую память модуля с данными, отслеживаемыми в режиме реального времени (температура, положение РПН и наработка).

#### <span id="page-4-0"></span>**2.2 Работа с прибором при помощи выносного пульта управления**

#### <span id="page-4-1"></span>**2.2.1 Включение модуля**

При включении модуль загружает данные, на экране при этом отображается строка «loading data». После выполнения этих операций модуль переходит в режим ожидания команд пользователя, отображения информации и отработки расписания.

С помощью клавиатуры выносного пульта, из режима ожидания можно выполнить следующие действия:

**MEM** - просмотр архива;

**ENT** – немедленный запуск измерения акустики;

**MOD** – вход в меню модуля;

**ESC** – остановить/запустить прокрутку информации на экране модуля.

Из любого окна ввода или окна подтверждения модуль автоматически переходит в режим ожидания, если не происходит ни одного нажатия клавиш в течение 30 минут.

#### **2.2.2 Архив модуля**

<span id="page-5-0"></span>При нажатии **«Mem»** – выводится список сохраненных замеров, если нет замеров – выводится сообщение об этом, и ожидается подтверждение (любой кнопкой).

С помощью «Вверх» или «Вниз» можно выбрать интересующий замер, нажать **«Ent»**. Выведется окно с параметрами замера – переключение между параметрами – кнопки «**Влево**» и «**Вправо**». Возврат из просмотра замера к списку замеров – **«Esc»**.

Если в окне просмотра архива нажать **«Mem»**, то модуль предложит удалить замер. **«Esc»** – отказаться. **«Ent»** – согласиться, **«Mem»** – перейти к удалению всего архива.

Если в окне удаления архива нажать **«Ent»** или **«Mem»**, то модуль удалит весь архив данных и, сообщив о том, что у Вас в архиве нет замеров, выйдет из просмотра.

#### **2.2.3 Меню модуля**

<span id="page-5-1"></span>Для входа в меню нужно нажать **«Mod»** в появившемся окне ввода пароля ввести «5421», нажать **«Ent»** и подождать несколько секунд.

Структурно меню организовано в виде списка, в один момент времени на экране отображается один пункт меню. Переключение между пунктами осуществляется с помощью кнопок «Влево», «Вправо», выбор пункта – **«Ent»**.

Список меню, имеет следующие пункты:

-Режим мониторинга;

-Установка текущей даты;

-Установка текущего времени;

-MODBUS адрес модуля;

-Скорость обмена;

-Настройка планировщика;

-Настройка отображаемых параметров;

-Установка интервала смены текущего отображаемого параметра;

-Установка тревожных и аварийных порогов;

-Установка различных параметров (частота сети, порог срабатывания по каналу тока, количество позиций РПН);

-Настройка чувствительности и коэффициентов усиления датчиков;

-Удаление архива замеров;

-Установка настроек по умолчанию;

-Просмотр и настройка наработки;

-Просмотр и настройка количества переключений;

<span id="page-5-2"></span>Выход из меню – кнопка **«Esc»**. Пока модуль находится в режиме меню, регистрация не выполняется, и на запросы по связи модуль отвечает что он «Занят».

#### **2.3 Настройка модуля из программы «СКИ»**

Все параметры модуля можно установить с компьютера. Для этого:

-Установите и запустите программу «СКИ»;

-Привяжите в дереве объектов прибор «LTC- Monitor», как описано в п. 3 Руководства СКИ;

-Установите соединение между компьютером и прибором;

Нажмите правую кнопку мыши на модуле «LTC- Monitor» и выберите «Импорт конфигурации» из прибора. Программа скачает конфигурацию и запустит окно редактирования;

-После изменения нужных параметров нажмите кнопку «Записать в прибор». Если все нормально, то программа выдаст сообщение «Конфигурация сохранена», после чего сохранит конфигурацию на компьютер и закроет окно.

-Для сохранения конфигурации на компьютер без сохранения в прибор – нажмите кнопку "Сохранить".

-Для загрузки конфигурации с компьютера – нажмите кнопку "Загрузить".

-Для выхода нажмите кнопку "Закрыть".

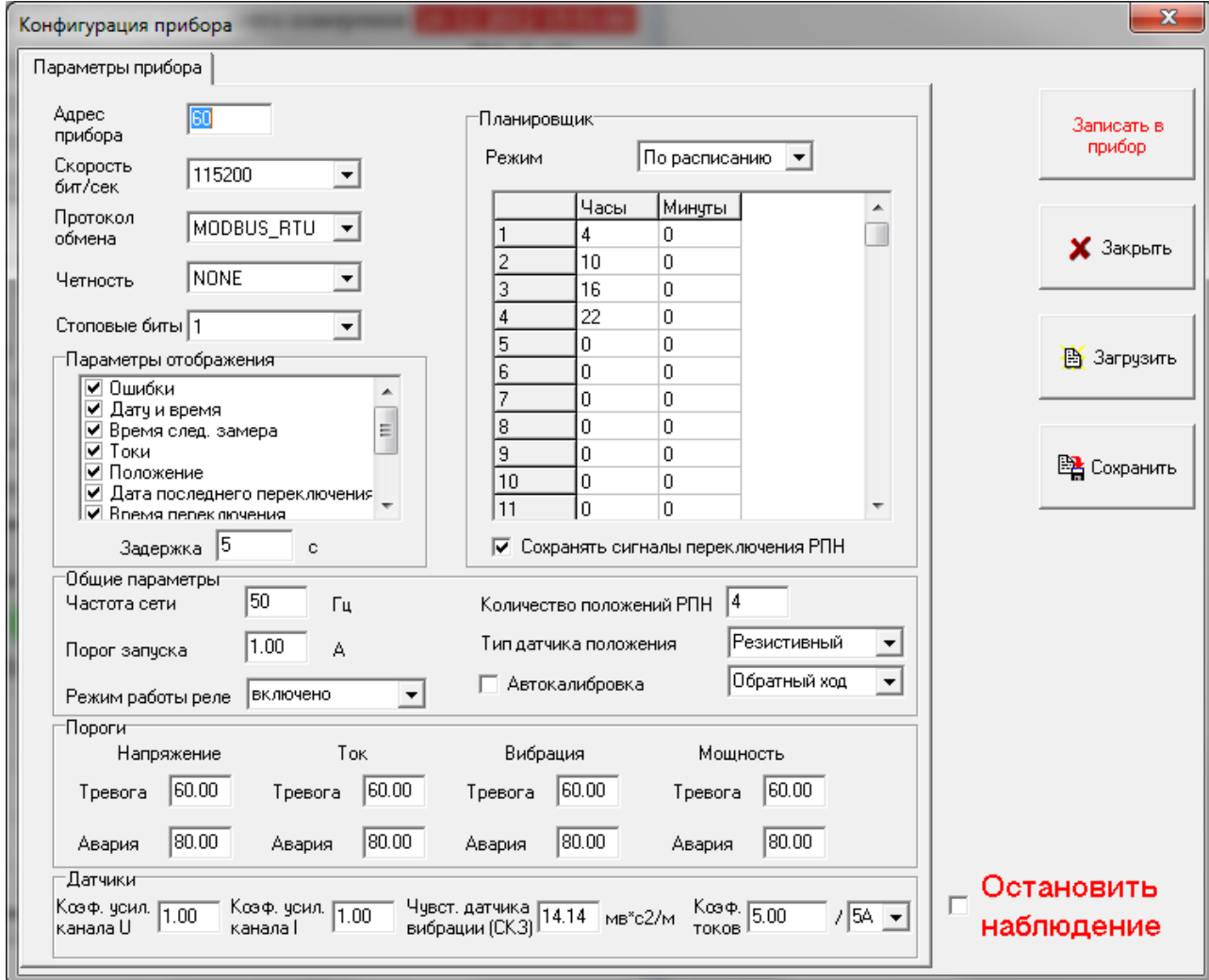

Рисунок 4 - Конфигурация модуля

«Адрес прибора» – MODBUS адрес прибора во внутренней сети обмена данными.

«Скорость бит/сек» – скорость обмена по внутренней сети MODBUS.

«Протокол обмена» – протокол, в формате которого, прибор будет ожидать команды, и отвечать на них.

«Четность» – четность.

«Стоповые биты» – количество стоповых бит.

#### **2.3.1 Группа «Параметры отображения»**

<span id="page-6-0"></span>Если к прибору подключен внешний экран, и модуль не находится в режиме измерения, то через определенный интервал времени изменяется выводимая на экран информация. Данные, выводимые на экран можно включать или исключать из просмотра, ниже представлен список этих данных:

1. Ошибки – экран отображает ошибки модуля. Если они есть (кроме Monitoring paused) зеленый светодиод начинает моргает. Если нет ошибок, светодиод горит постоянно.

На текущий момент существуют следующие ошибки:

-Flash read/write error – ошибка чтения/записи во flash-память модуля.

-Monitoring stopped/paused – мониторинг (при-)остановлен.

-Check device time – дата последнего замера позже текущей даты.

-Sensor POS Error – ошибка определения положения РПН.

- 2. Дата и время модуль отображает текущие дату и время. Т.к. при отключении питания в модуле сбрасывается дата и время, он получает эти данные при включении от модуля «Main Monitor».
- 3. Время запуска регистрации акустических данных с последующим сохранением в энергонезависимую память модуля.
- 4. Токи нагрузки.
- 5. Положение РПН.
- 6. Дата и время последнего переключения.
- 7. Интервал времени, который длилось последнее переключение.
- 8. Коэффициенты отношения.
- 9. СКЗ тока, напряжения, вибрации и активная мощность.
- 10. Две температуры.

#### <span id="page-7-0"></span>**2.3.2 Группа «Планировщик»**

Модуль может запускать регистрацию токов нагрузки и вибрации по расписанию или через интервал. Расписание состоит из 50 пунктов, значение 0-0 воспринимается модулем как отсутствие замера по этой строке планировщика.

Также здесь можно настроить сохранение сигналов, регистрируемых в момент переключения РПН (ток, напряжение, вибрация, мощность, токи нагрузки).

#### **2.3.3 Группа «Общие параметры»**

<span id="page-7-1"></span>В данной группе вводятся все необходимые параметры для проведения измерения и обработки данных. В них входят: частота сети, порог срабатывания по каналу тока, количество позиций РПН, тип датчика положения и режим работы реле. Также в этом режиме можно включить/отключить режим автокалибровки и выбрать направление хода РПН для этого режима.

#### **2.3.4 Группа «Пороги»**

<span id="page-7-2"></span>В данной группе вводятся все необходимые пороги коэффициентов отношения для определения состояния РПН.

#### **2.3.5 Группа «Датчики»**

<span id="page-7-3"></span>В данной группе вводятся все необходимые параметры для датчиков (коэффициенты усиления и чувствительность).

При включенной галочке «Остановить наблюдение» модуль останавливает мониторинг и не запускает измерения по расписанию. При подключенном дисплее и включенном отображении ошибок, будет выводиться надпись «Monitoring stopped».

#### **GIMRUS**

#### **3 Монтаж Системы диагностического мониторинга «LTC-Monitor»**

#### **3.1. Общие указания**

Настоящее руководство предназначено для монтажа оборудования системы диагностического мониторинга «LTC-Monitor»

В настоящем руководстве приведены сведения о монтаже системы «LTC -Monitor», а так же указания мер безопасности.

3.1.1. К монтажу оборудования допускается персонал:

- изучивший проектные, эксплуатационные документы на систему диагностического мониторинга «LTC -Monitor» и настоящее руководство по эксплуатации;

- имеющий квалификацию и опыт работы по монтажу аналогичных средств измерения;

- аттестованный по результатам проверки знаний "Правил техники безопасности при эксплуатации электроустановок потребителей";

- прошедший инструктаж по ТБ, учитывающий специфику проводимых работ.

3.1.2. В период гарантийного срока использования устранение неисправностей выполняют специалисты предприятий-изготовителей.

3.1.3. После гарантийного срока эксплуатации ремонт измерительных средств прибора должны выполнять предприятия, имеющие лицензии на выполнение таких работ.

#### **3.2. Меры безопасности**

3.2.1. При работе с прибором должны выполнятся общие правила работы с электрическими устройствами.

3.2.2. При обслуживании, испытаниях прибора следует соблюдать «Правила технической эксплуатации электроустановок потребителей», утвержденные Госэнергонадзором.

3.2.3. Техническое обслуживание, подключение соединителей, ремонтные работы должны проводиться техническим персоналом, за которым закреплено данное оборудование, при полном отключении прибора от электрической сети.

3.2.4. По способу защиты человека от поражения электрическим током приборы соответствуют классу 1 по ГОСТ 12.2.007.0.

3.2.5. К работе с прибором, а так же к его техническому обслуживанию и ремонту должны допускаться лица не моложе 18 лет.

3.2.6. Лица, допущенные к работе, должны ежегодно проходить проверку знаний по технике безопасности.

#### 3.2.7. **Работа прибора без заземления запрещена!**

3.2.8. Запрещается эксплуатация изделий с механическими повреждениями.

3.2.9. Перед началом монтажа прибора в целом и его технических средств (ТС) персонал должен:

– проверить наличие и надежность заземления корпуса монтируемого оборудования.

– проверить наличие снятого напряжения с оборудования на который будет ТС системы.

– проверить исправность силовых кабельных шнуров, штепсельных вилок и розеток ТС.

#### **3.3. Подготовка к монтажу системы**

Распаковать все составные части оборудования. Провести внешний осмотр всех составных частей. Должно быть установлено соответствие всех составных частей оборудования требованиям действующей конструкторской документации. Должны отсутствовать дефекты и повреждения (трещины в корпусе прибора или датчиков, разрыв кабелей и др.), влияющие на работу прибора или ухудшающие внешний вид.

При монтаже прибора необходимо руководствоваться:

– правилами, изложенными в ПЭЭП и ПТБЭЭП;

– инструкцией по монтажу электрооборудования, силовых и осветительных сетей;

– инструкциями по монтажу, приведенными в данном руководстве по монтажу.

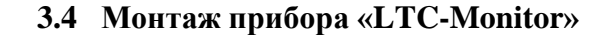

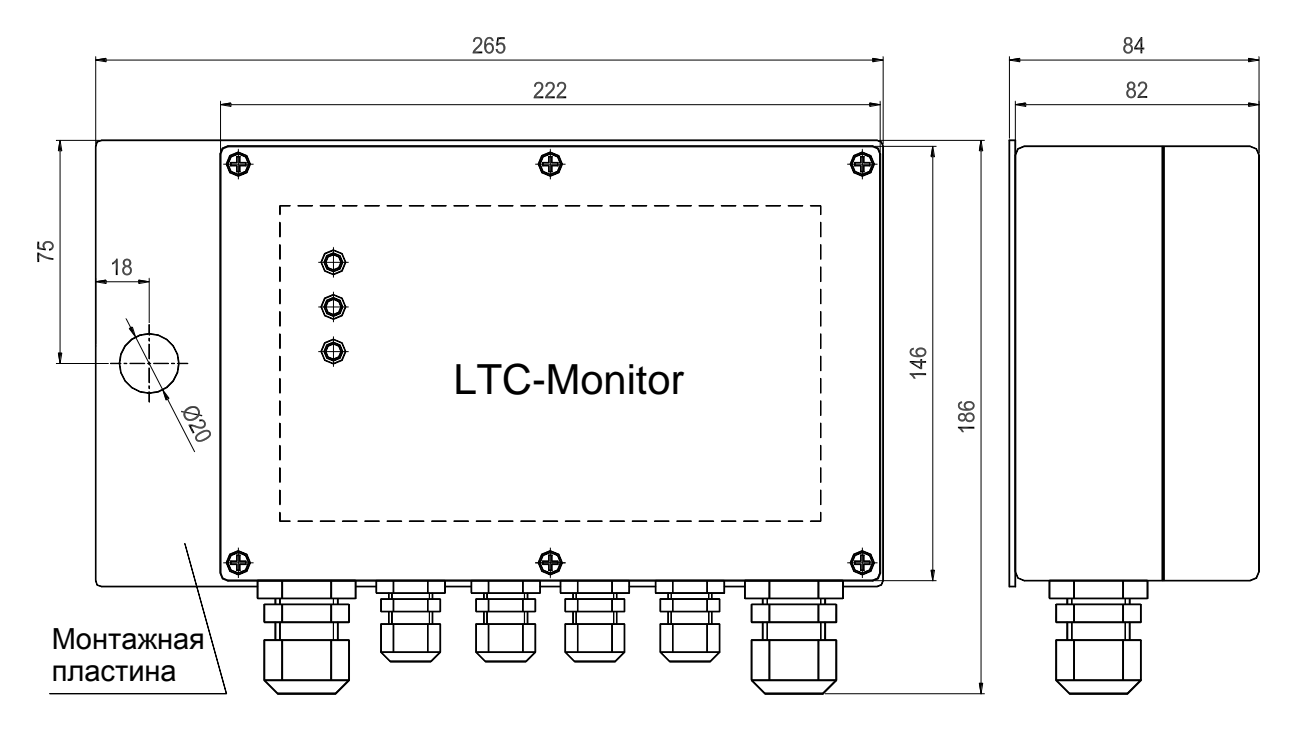

Рисунок 3.2.1 Габаритные и монтажные размеры прибора «LTC -Monitor»

1. Установить прибор на подготовленное для него место (закрепить прибор, используя монтажную пластину).

2. Снять крышку с прибора, отвернув 6 винтов крепления крышки датчика.

**При снятии крышки не допускать обрыва провода от светодиодов!**

3. Протянуть кабели в металлорукаве через уплотнения кабельных вводов на длину,

достаточную для его подсоединения к клеммам.

4. Зачистить жилы кабелей и запрессовать наконечники.

5. Подсоединить кабели с запрессованными наконечниками к клеммам, согласно их маркировке (см. Схему и таблицу подключения «LTC -Monitor», п.3.2, п.3.3).

6. Закрепить кабели и металлорукав в кабельных вводах (см. инструкцию по монтажу металлорукава, п.3.6).

7. Закрыть крышкой корпус прибора «LTC -Monitor», закрепив 6 винтами

8. Закрепить крышку прибора на корпусе путем **равномерной и постепенной** затяжки шести винтов, предварительно убедившись в наличии уплотнения в пазе крышки. Момент окончательной затяжки винтов крепления крышки 0,2…0,3 кгс.м до соприкосновения фланцев корпуса и крышки.

**Не допускать зажима провода от светодиодов между корпусом и крышкой прибора!**

#### **3.7 Монтаж датчика тока "IFCT-5A".**

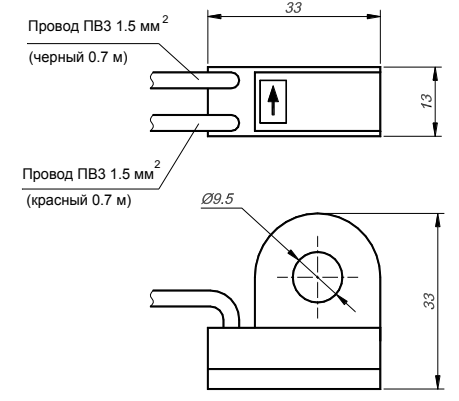

*Рисунок 3.7.1.* Габаритные и посадочные размеры датчика «IFCT-5A»

Датчик тока "IFCT-5A" предназначен для измерения тока на вторичных цепях трансформаторов тока.

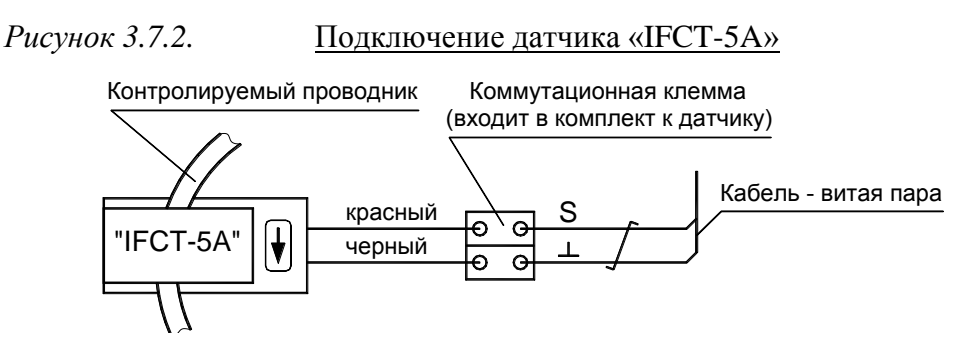

1. Обесточить объект, на котором производится монтаж.

2. Надеть датчик на контролируемый проводник. Направление стрелки на корпусе датчика должно совпадать с направлением протекания тока в контролируемом проводнике.

- 3. Подключить провода датчика к коммутационной клемме.
- 4. Подключить к

коммутационной клемме кабель идущий к прибору.

- 5. Закрепить
- коммутационную клемму

в клеммном шкафу

трансформаторов тока.

#### *Рисунок 3.7.3.* Пример установки датчика "IFCT-5A".

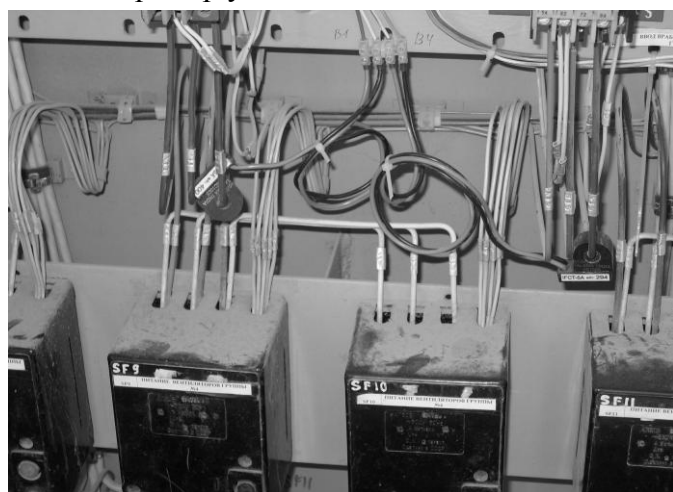

#### **3.8 Монтаж Комплексного датчика (**датчик вибрации: Vibro Sensor ICP, и датчик температуры Pt 100 **) на крышку бака РПН.**

1. Вставить кабель в металлорукаве в кабельный ввод и протянуть кабель на длину,

достаточную для его подсоединения к клеммам.

- 2. Зачистить кабель и запрессовать наконечники на жилы кабеля.
- 3. Подсоединить кабель к клеммам согласно их маркировке (см. *рисунок 1*).

*Рисунок 3.8.1.* Подключение Комплексного датчика.

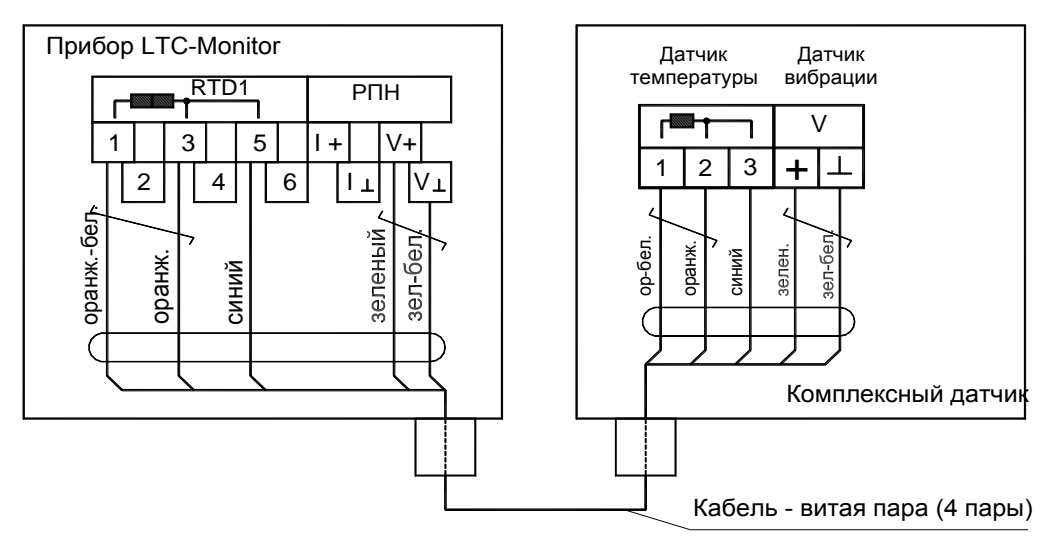

- 4. Закрепить кабель и металлорукав в кабельном вводе (см. инструкцию по монтажу металлорукава).
- 5. Закрыть крышкой корпус Комплексного датчика.
- 6. Очистить место для установки на крышке бака РПН от краски.
- 7. Нанести термопасту КПТ-8 на дно коробки Комплексного датчика.
- 8. Установить Комплексный датчик на подготовленное место (см. *рисунок 3.8.2*).

*Рисунок 3.8.2.* Установка комплексного датчика.

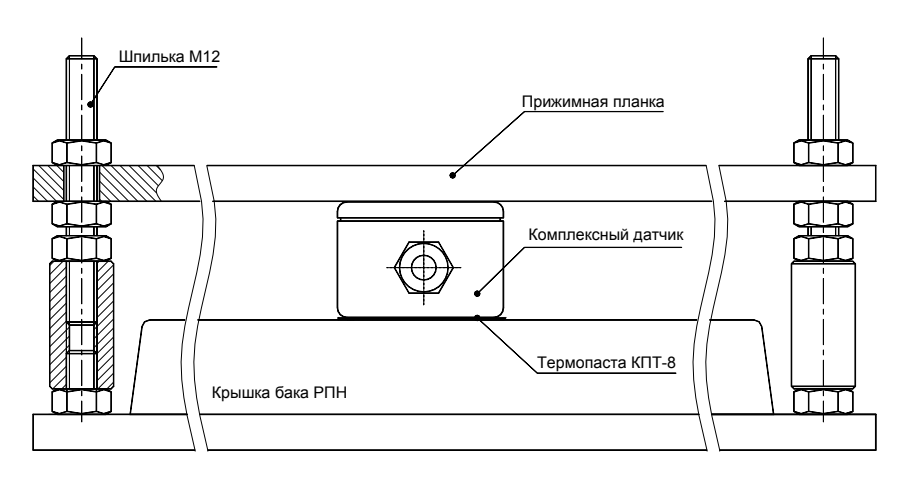

- 10. Прижать с верху прижимной планкой и притянуть ее на шпильках.
- 11. Покрыть краской часть зачищенной поверхности крышки бака РПН.

*Рисунок 3.8.3.* Пример установки коммутационного блока.

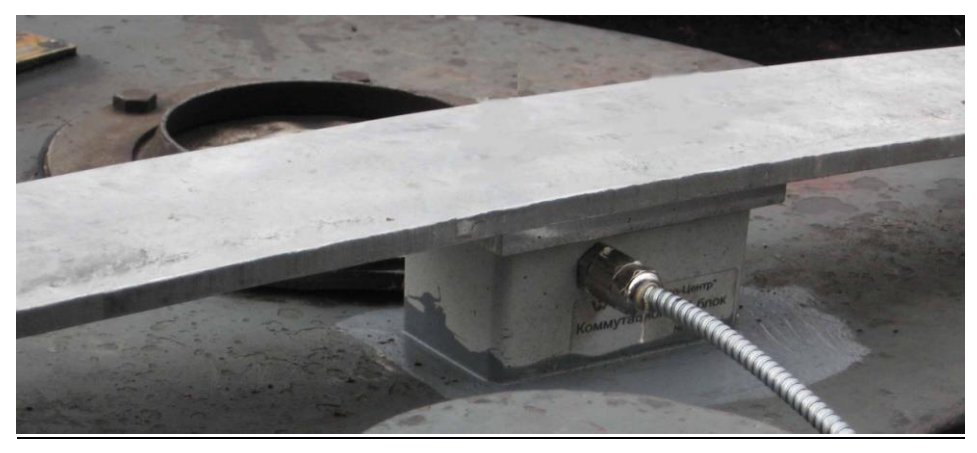

#### **3.9 Инструкция по монтажу металлорукава.**

 (Подсоединение металлорукава к уплотнениям кабельных вводов из металла, *согласно рисунку 3.9.1*).

 Ослабить натяжение гайки (поз.3) и переходника (поз.2). Протянуть кабель (поз.4) через уплотнения кабельного ввода. Выпустить кабель на величину, обеспечивающую подсоединение его к клемным колодкам.

 Затянуть ключом переходник (поз.2) на кабельном вводе (поз.1) до обеспечения обжатия кабеля. Убедиться, что кабель плотно зажат в кабельном вводе.

 Завести металлорукав (поз.5) в уплотнение кабельного ввода до упора. Затянуть ключом гайку (поз.3) на переходнике (поз.2) до обеспечения обжатия металлорукава. Убедиться, что металлорукав хорошо зафиксирован (см. рис.3.9.1).

 *Рисунок 3.9.1*

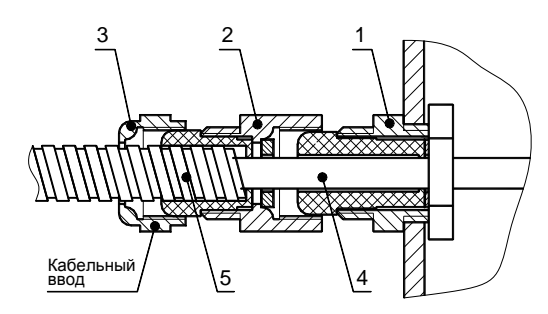

(Подсоединение металлорукава к уплотнениям кабельных вводов из пластика, *согласно рисунку 3.9.2*).

– надеть резиновый зажим на металлорукав;

– протянуть кабель через уплотнение кабельного ввода;

– выпустить кабель на величину, обеспечивающую подсоединение его к клеммам без натяжения;

– затянуть гайку уплотнения до обеспечения обжатия кабеля (при усилии 5…7 кгс кабель в уплотнении не сдвигается);

– надеть зажим для крепления металлорукава с металлорукавом на гайку кабельного ввода до его надежной фиксации на гайке (см. рис. 3.9.2).

*Рисунок 3.9.2.* 

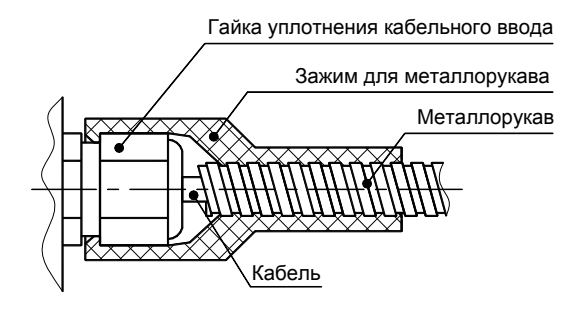